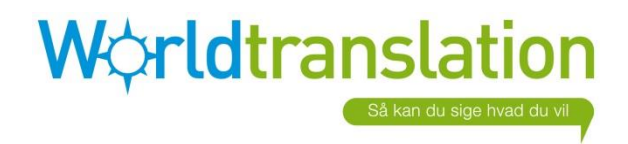

# **Client Portal Manual**

# **Content**

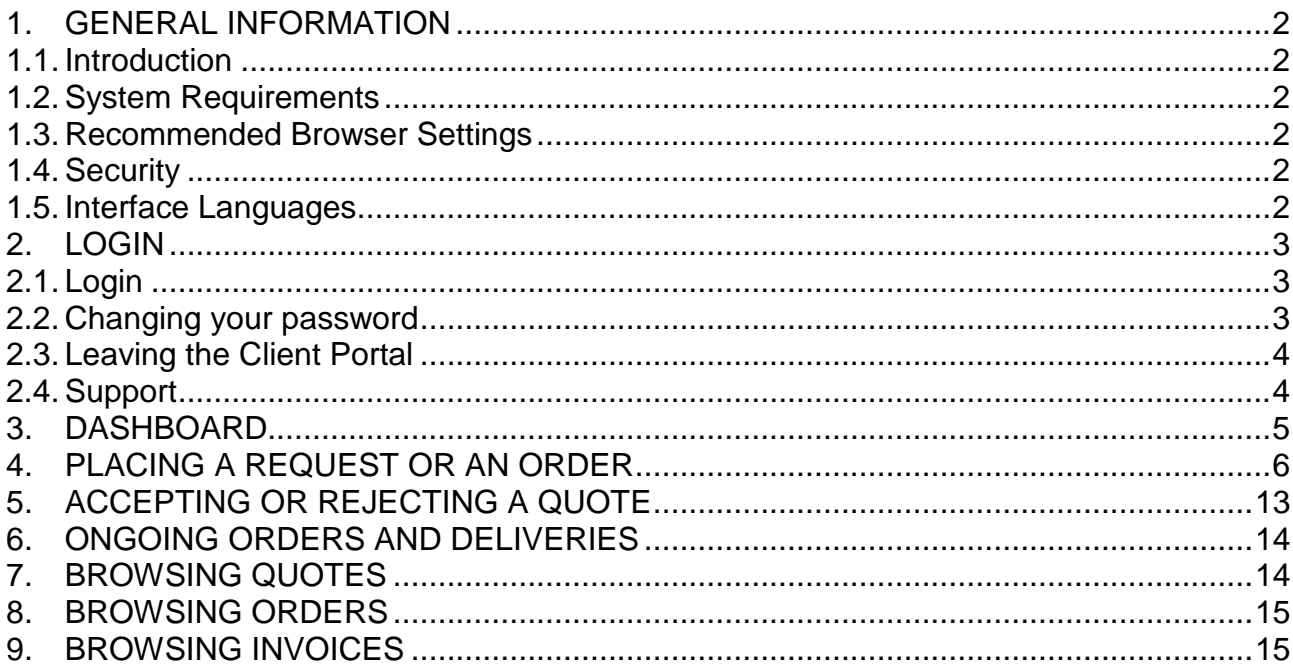

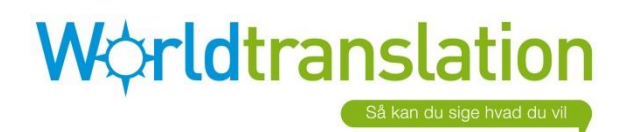

#### <span id="page-1-0"></span>**1. GENERAL INFORMATION**

#### **1.1. Introduction**

<span id="page-1-1"></span>With World Translation's client portal, you can easily request translations, transfer documents in a secure way, accept quotes, and get an overview over your current and previous orders.

The client portal is part of World Translation's project management system, Plunet BusinessManager. Use of the portal is free of charge and does not require any installation.

This manual gives you a brief overview over the most important functions.

#### <span id="page-1-2"></span>**1.2. System Requirements**

Please refer to our separate document for system requirements.

#### <span id="page-1-3"></span>**1.3. Recommended Browser Settings**

Please refer to our separate document for recommended browser settings.

#### <span id="page-1-4"></span>**1.4. Security**

The client portal is accessed via a secure HTTPS connection. All data is stored on a server located on our premises in Denmark. There is a backup of data on two different locations every night.

#### **1.5. Interface Languages**

<span id="page-1-5"></span>The client portal interface is currently available in English and German. You can change the language settings after the login.

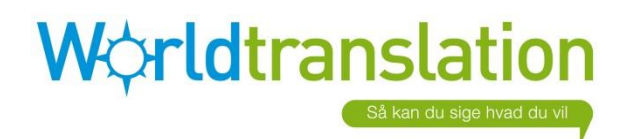

## <span id="page-2-0"></span>**2. LOGIN**

## **2.1. Login**

<span id="page-2-1"></span>Enter the link for our client portal in the address bar of your browser: [https://plunet.worldtranslation.dk.](https://plunet.worldtranslation.dk/)

The login screen is displayed. You can now log in by entering the user name and the password provided by World Translation.

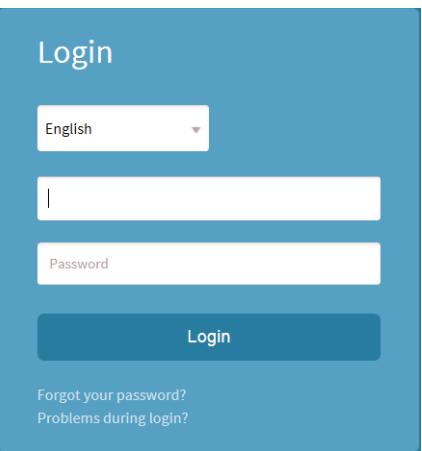

The client portal interface is currently available in English and German. You can change the language settings after the login.

#### **2.2. Changing your password**

<span id="page-2-2"></span>When you use the client portal for the first time, you are asked to change your password.

- Click the Home icon ( <sup>11</sup> and select Settings
- Enter the password provided by us and a new password of your choice (8 characters, including numbers). Requests Quotes Orders Invoi

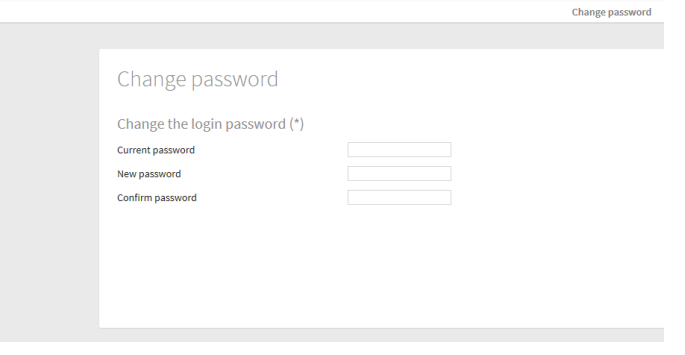

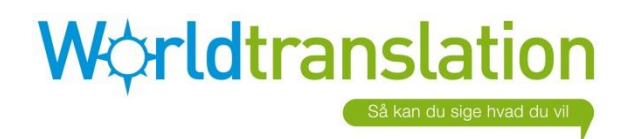

Save by clicking on "Save" in the lower right corner of the client portal.

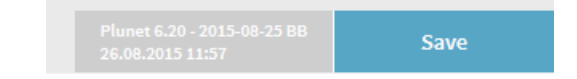

## **NOTE**

If you use the wrong password for login three times in a row, your account will automatically be locked for 24 hours. To unlock the account earlier, please contact us.

*Never disclose your password to other people, and as a rule don't use public computers to log onto the client portal.*

#### **2.3. Leaving the Client Portal**

<span id="page-3-0"></span>You can leave the client portal at any time by clicking on the "Logout"-symbol in the top-right corner of the navigation toolbar  $(\bigcup_{i=1}^{\infty}$ .

You will be automatically logged out after 30 minutes of inactivity.

## **2.4. Support**

<span id="page-3-1"></span>If you have forgotten your password, please click on "Forgot your password?" on the client portal login page (where you usually would enter your user name and password) and follow the instructions to receive a new password.

If you should experience other problems with the client portal, please contact World Translation.

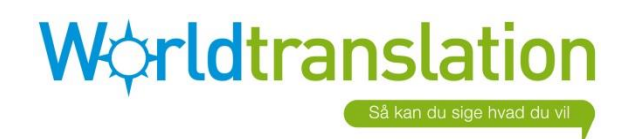

#### <span id="page-4-0"></span>**3. DASHBOARD**

The first page you will see when you log in is your **Dashboard** with a basic overview. The dashboard displays all your requests, quotes, orders and invoices in compressed form.

By clicking on one of the categories (e.g. "Orders | In progress"), you see more detailed information (you are still on the same page as before in the summary view, just further down on the page).

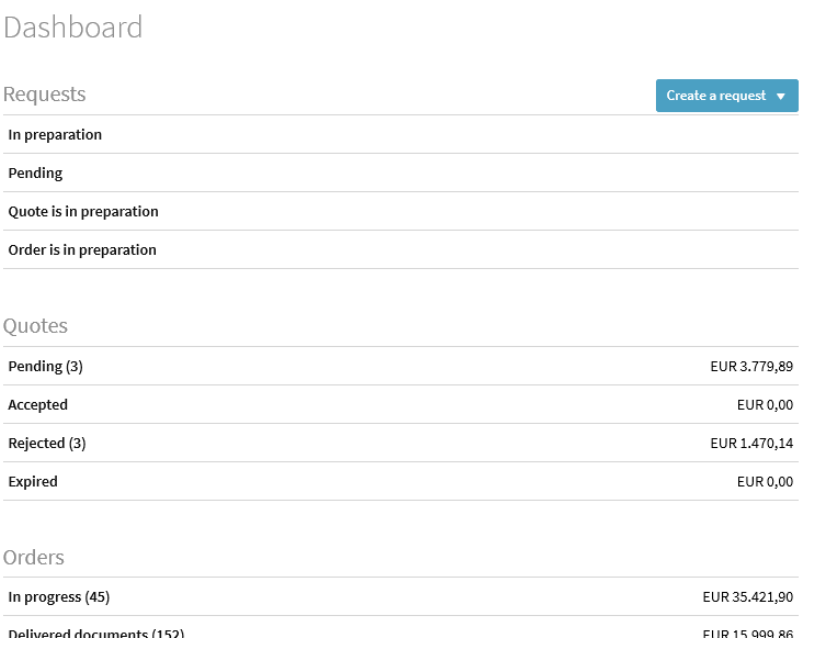

You can always return to the dashboard by clicking the home button ( $\Box$ ) and selecting **Dashboard.**

Depending on your access rights, the dashboard either shows requests, quotes, orders and invoices for you and your colleagues, or just the ones that you are responsible for. If you want this to be changed, please contact your project manager at World Translation.

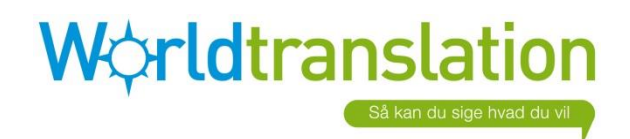

## <span id="page-5-0"></span>**4. PLACING A REQUEST OR AN ORDER**

On the dashboard, you can request a quote or directly place an order.

#### Dashboard

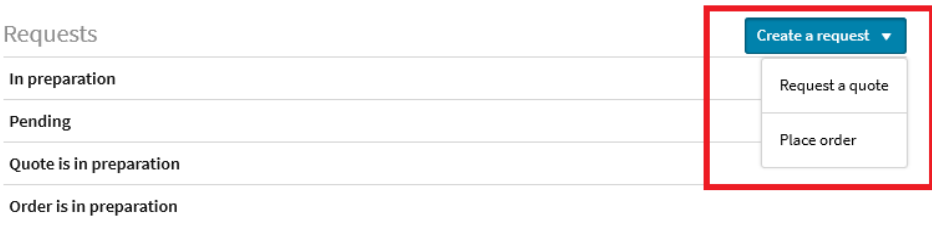

If you would like to receive a quote, please click on "Request a quote".

If you would like to directly place an order without receiving a quote first, please click on "Place order" (you can still receive an overview over the prices).

You are automatically led to the **Requests** tab.

The creation of a request involves four steps:

- 1. General
- 2. Languages
- 3. Project files
- 4. Summary

## **Step 1: General:**

Your new request automatically gets a Request number, e.g. R-01475. The status of the request is "In Preparation"; this will change when you submit the request to World Translation.

In this step, you can fill out the following fields:

• **Project name (mandatory)**

Please enter a project name for your request, e.g. "Translation of printer manual".

#### • **Description/Message (optional)**

Please enter any relevant information or instructions (the kind of information you usually would provide in an e-mail to World Translation). You can write the message in the language you usually use to communicate with your project manager.

You do not need to enter the required language combinations here, since this is done in step 2 of the request.

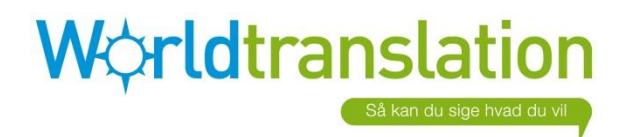

#### • **Reference number (optional)**

If you want us to use a reference number for this project (e.g. your own SAP number), you can enter this here.

#### • **Rush Request (optional)**

If you want us to process the request as a rush request, please tick this field

#### • **Start date (optional)**

General

You may set a start date for the order that is different from today's date (e.g. if the order cannot be started immediately because you do not have the final version of the documents yet). In most cases this is not relevant.

## • **Requested delivery date (optional)**

Please enter the desired delivery date for the translation.

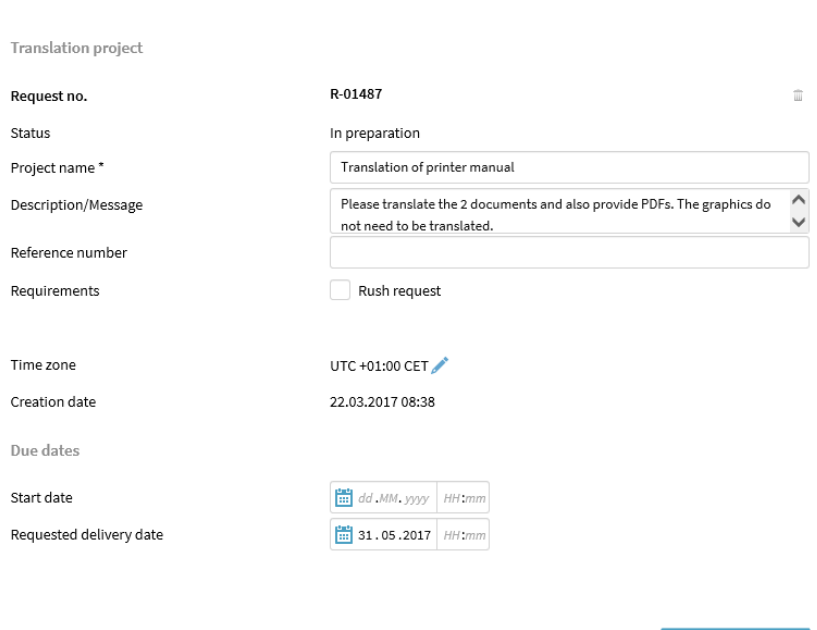

#### • **Further options**

There might be further (customer-specific) options for you to choose. Please contact World Translation if you have any questions.

2. Languages  $\rightarrow$ 

Move to the next step by clicking "2. Languages" at the bottom.

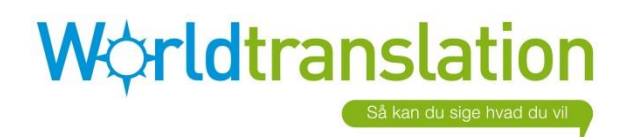

## **Step 2: Languages**

#### • **Languages**

Please select the source language and the target language(s) from the dropdown lists.

Please note that you always need to choose the required language variant, e.g. "Portuguese (Portugal)" or "Portuguese (Brazil)".

You can choose several target languages at the same time.

For translations with English as the source language, please choose "English (UK)" (this is relevant for the following process steps).

#### **NOTE:**

**After selecting the languages in the dropdown lists you have to confirm the selection by clicking on "Add" next to the selected languages. Otherwise the system doesn't remember your selection.**

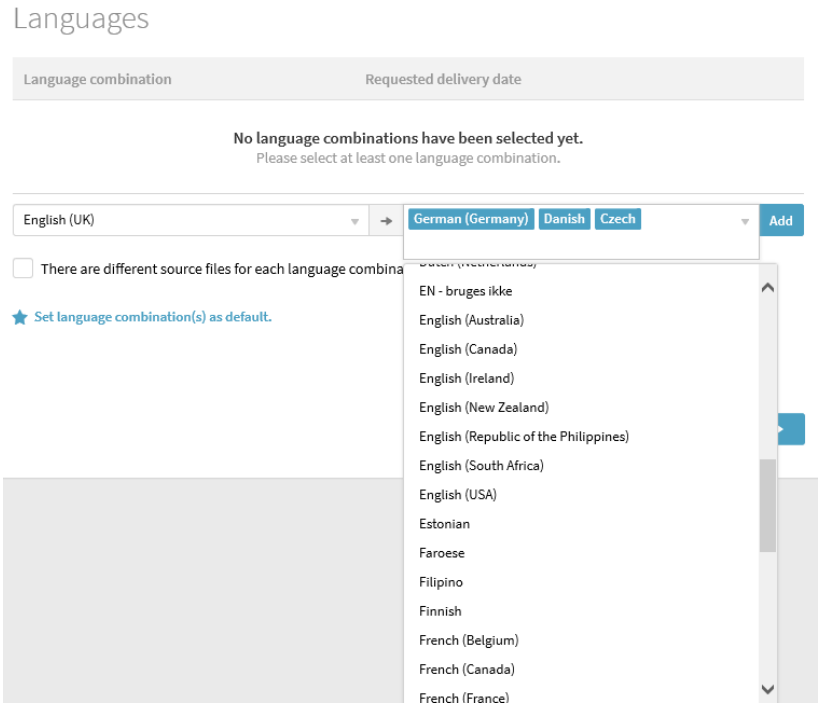

If you click on "Set language combination(s) as default" at the bottom, the current language combinations will be preselected for all new requests. In all new requests, you can always delete the language combinations that are not relevant for the specific project by clicking the trash can icon next to the language combination:

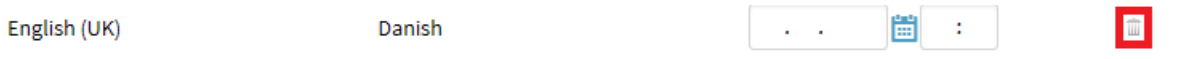

Move to the next step by clicking '3. Project files' at the bottom.

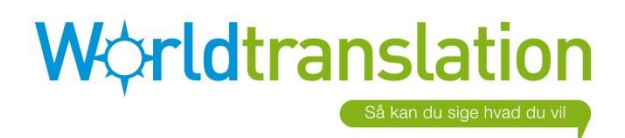

## **Step 3 Project files**

This is where you should upload the relevant documents.

Please click on the FileManager icon to upload the documents you want us to translate ("Upload source documents") and/or any reference material such as glossaries or earlier translations ("Upload reference material").

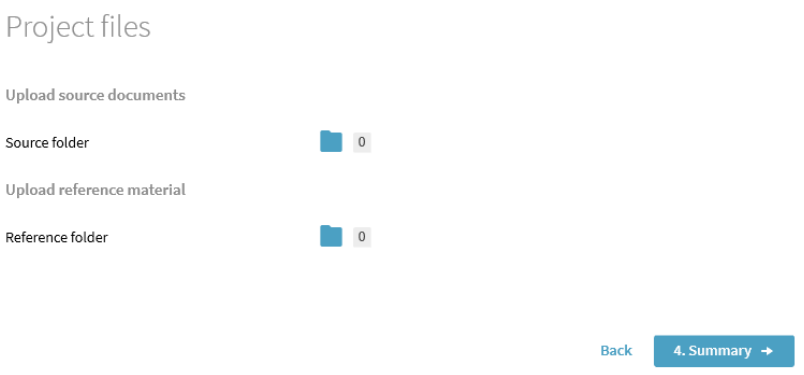

## A new pop-up window appears.

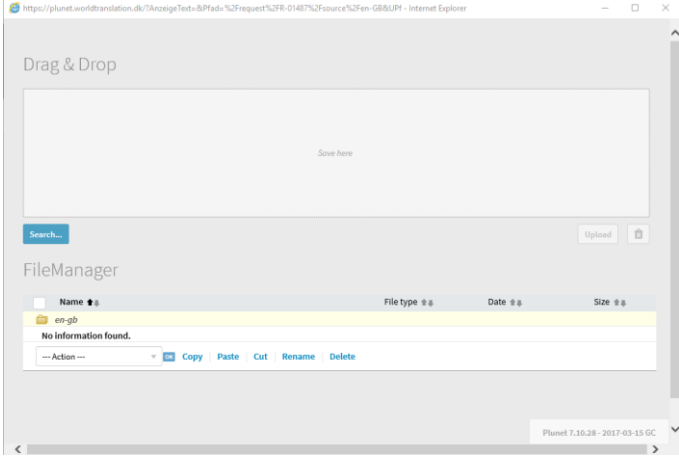

In this window, you can either drag&drop the relevant files to the window or you can browse for the files by clicking on "Search". If you browse for the files you can choose one or more files, and then click on "OK".

After that please click "Upload" to upload the files to our server.

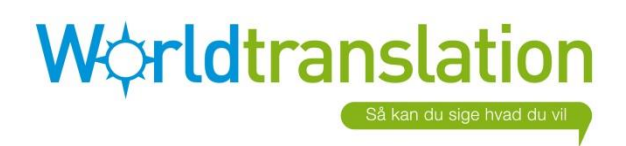

## You can now see the files in the File Manager:

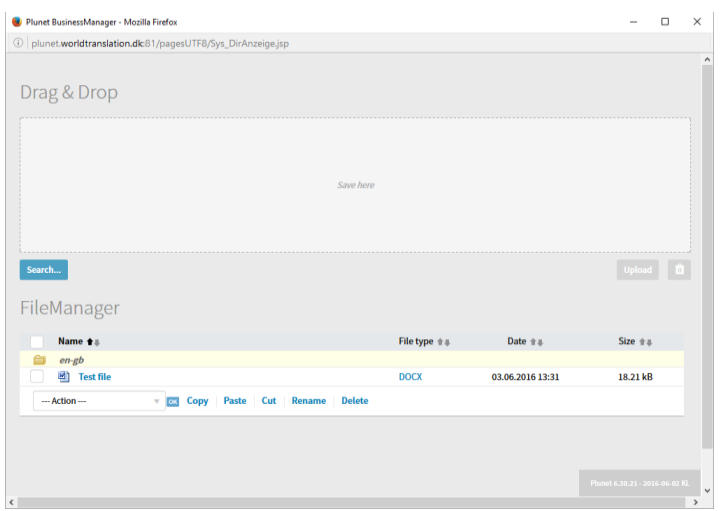

You can now close the pop-up window.

Move to the next step by clicking "4. Summary" at the bottom.

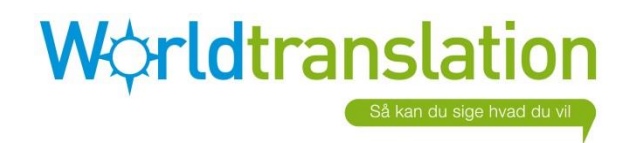

# **Step 4 Summary**

This step gives you an overview of the data you have entered in steps 1-3, and if you need to change anything you can also edit it from here:

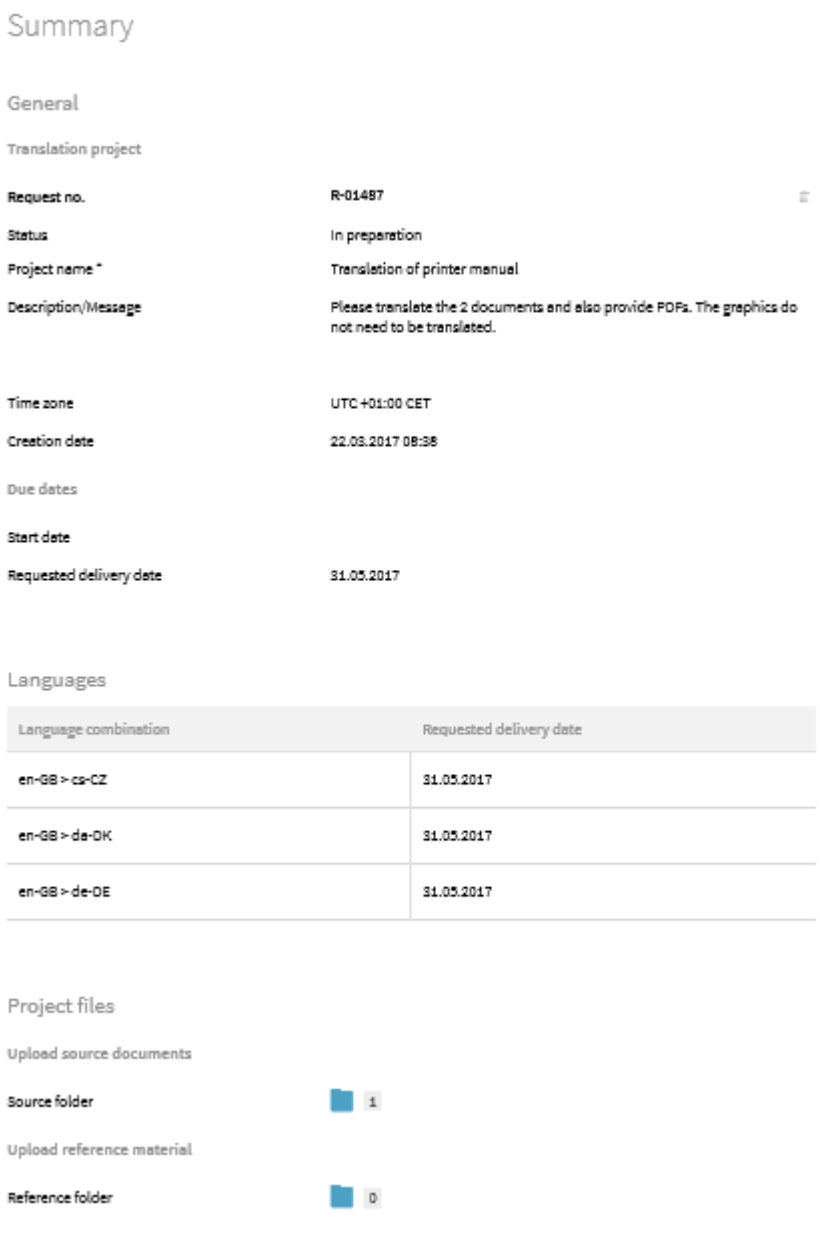

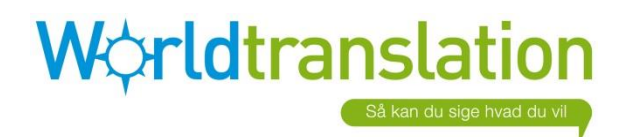

At the bottom, you can fill out the following fields:

#### • **Due date (quote) [optional]**

[only available if you chose "Request a quote"]

You may enter the date where you wish to receive the quote from World Translation. Please note: this is not the due date for the translations.

## • **Send request confirmation to [mandatory]**

Here you can enter the e-mail-address for the request confirmation. You should enter your own email-address under "Send request confirmation to". If required, you can enter an additional address in the field below.

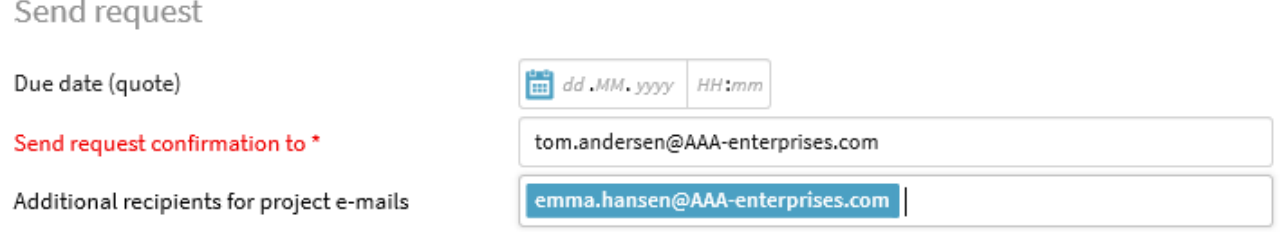

Once you have filled out all required information, please click on "Request a quote" or "Place order" (depending on which option you chose in the beginning).

Your project manager at World Translation will automatically be notified of your request and will process it as quickly as possible.

If you requested a quote, your Project Manager will send you an email once the quote is prepared. You can either accept or reject the quote by email, or you can do this directly within the client portal (see chapter [5\)](#page-12-0).

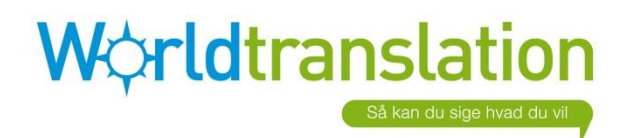

## <span id="page-12-0"></span>**5. ACCEPTING OR REJECTING A QUOTE**

You can accept or reject quotes by email or within the client portal.

On the dashboard, you can find your requested quote under **Quotes | Pending**.

You can accept or reject the quote directly from the dashboard by clicking on the "Pending" line, which gets you to the detailed view of pending quotes.

You can use the options in the "Status" column to place the order or reject the quote. An email will be sent to World Translation's Project Manager.

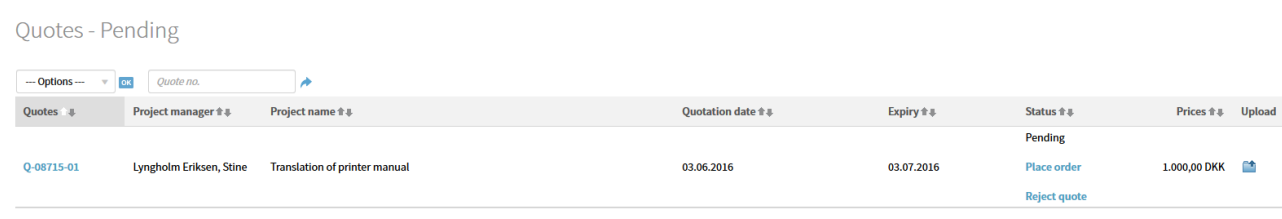

You can also click on the quote number (e.g. Q-04916-01), look through the quote and accept or reject it there.

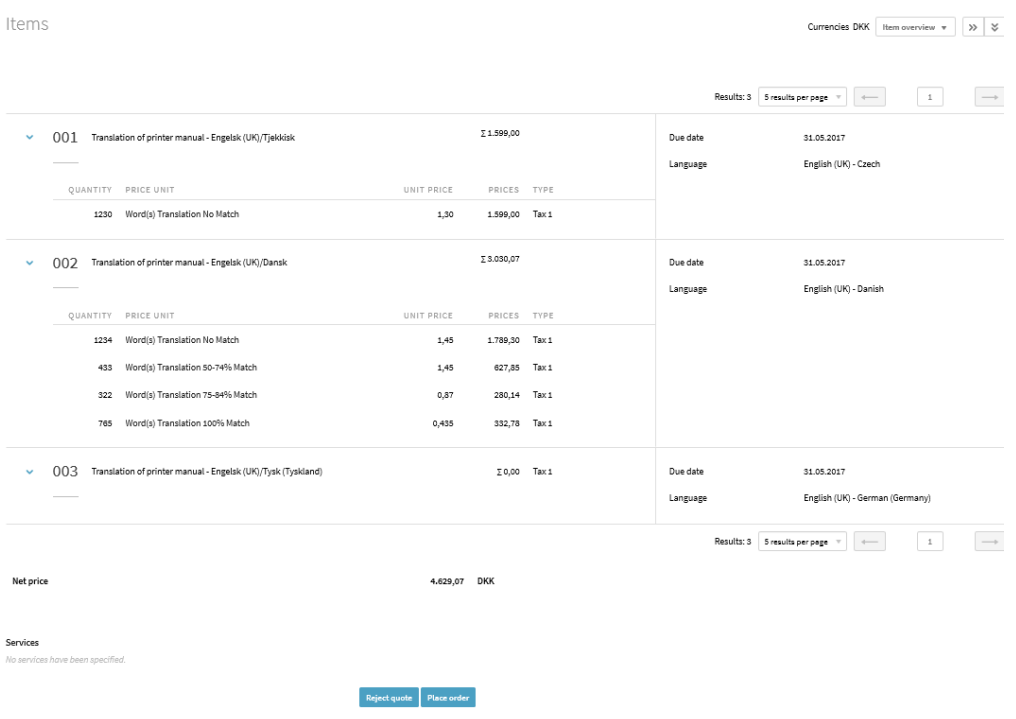

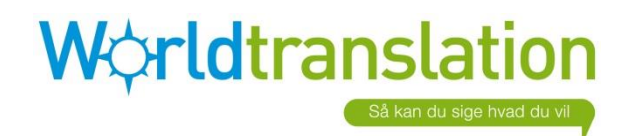

#### <span id="page-13-0"></span>**6. ONGOING ORDERS AND DELIVERIES**

You can follow the status of your orders in the client portal – see chapter [8.](#page-14-0)

Once a project is finished, your Project Manager will send you an e-mail that either contains an attachment with the translated documents, or a link that you can use to download the documents. Alternatively, you can log onto the client portal, access the relevant order via the dashboard, and download the documents via the File Manager.

#### <span id="page-13-1"></span>**7. BROWSING QUOTES**

You can browse through your quotes by clicking on the **Quote** tab and clicking on **Status Report - Quotes**. You have multiple search functions for finding the quotes you have received (click on "Update search" to start the search). If you click on a quote number, you will get directly to the specific quote and can see all details.

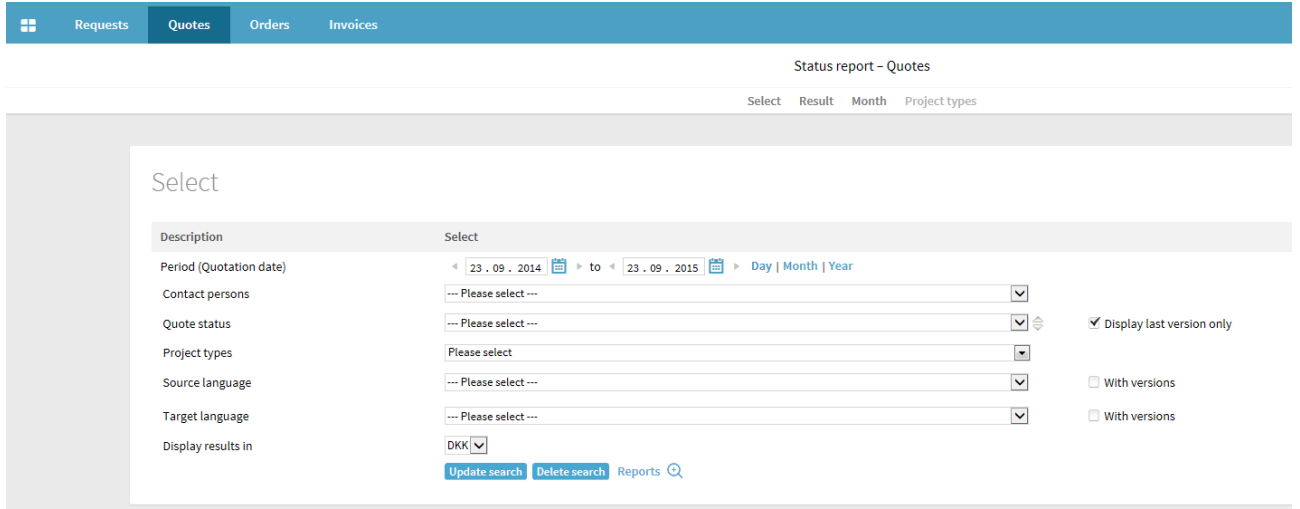

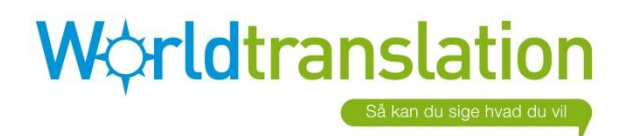

## <span id="page-14-0"></span>**8. BROWSING ORDERS**

You can browse through your orders by choosing **Status Report - Orders** on the **Orders** tab. You have multiple search functions for finding orders, creating reports for total revenue, revenue per language etc. Once you have chosen the required settings, click on "Update search" to start the search.

If you click on an order number, you will get directly to the specific order and can see all details.

If you need more detailed instructions on the search options, please feel free to contact us.

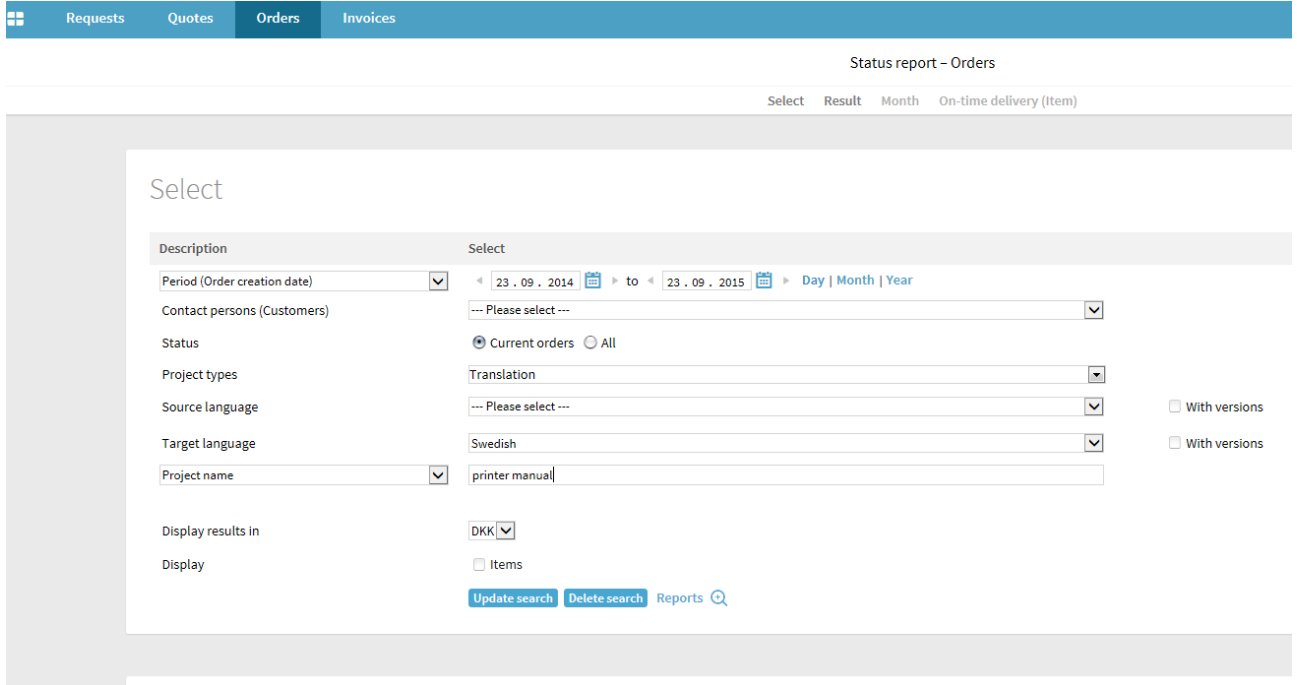

#### <span id="page-14-1"></span>**9. BROWSING INVOICES**

You can browse through your invoices by choosing **Status Report - Invoices** on the **Invoices** tab. You have multiple search functions for finding the invoices you have received (click on "Update search" to start the search). If you click on an invoice number, you will get directly to the specific invoice and can see all details.